### **RECOMMENDED FOR DIGITAL USE ONLY**

All hyperlinks in this guide require UCF NID access.

# WORKDAY GUIDE

# **SALARIE D EMP LOYEES**

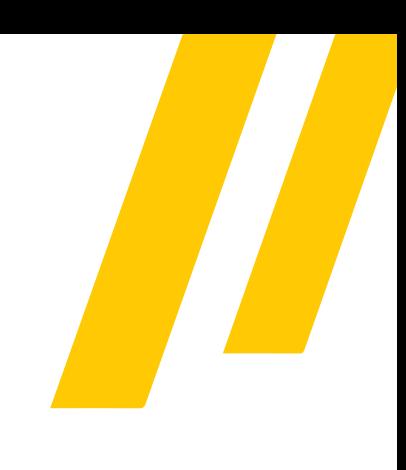

# **How to Login to Workday**

All UCF employees can access Workday in three different ways: my.ucf.edu, workday.ucf.edu and the Workday mobile application. For each access method, you are required to sign in with your UCF NID and password, as well as complete the Duo Multi-Factor [Authentication](https://infosec.ucf.edu/identity-management/multi-factor-authentication/) (MFA).

• [Cheatsheet:](https://www.myworkday.com/ucf/email-universal/inst/21037$3417/rel-task/2998$33471.htmld) How to Access (Log in) to Workday

क़

### NAVIGATING WORKDAY MY TASKS

Similar to an Outlook email inbox, the Workday My Tasks allows employees to take action on in-progress tasks (i.e., completing an expense report, approving time for direct reports, etc.).

- . Video: [Navigate](https://www.myworkday.com/ucf/d/inst/607b9adebca510010c1d3cf4268d0000/rel-task/2998$40834.htmld) Workday "My Tasks" Inbox
- Job Aid: View and Filter My Inbox (My [Tasks\)](https://www.myworkday.com/ucf/d/inst/0092824c0cd9100034c509c08dea0000/rel-task/2998$40834.htmld)

#### WORKDAY INTRODUCTION

Getting

Started

The Workday [Essentials](https://www.myworkday.com/ucf/learning/course/db813f3a3a1d10107818761b5b790000?type=9882927d138b100019b928e75843018d) online course provides basic information about how to use, navigate and understand the system, such as viewing and managing your personal profile, searching for information, understanding accessibility features, using Workday on mobile devices and more. Learn more at **Enroll and Drop a [Learning](https://www.myworkday.com/ucf/d/inst/0092824c0cd9100074cb0a659d420000/rel-task/2998$40834.htmld) Course**.

Video: Getting Started for [Employees](https://www.myworkday.com/ucf/d/inst/0092824c0cd910007284df16c39c0000/rel-task/2998$40834.htmld) - This video demonstrates how to perform basic tasks and actions in Workday, such as reviewing and signing faculty agreements, viewing tenure clock, etc.

## USING THE WORKDAY SEARCH BAR

Search for people, tasks, reports and business data using the Workday search bar at the top of the navigation bar located on both the browser version and mobile app.

- Job Aid: Workday Search [Overview](https://www.myworkday.com/ucf/d/inst/0092824c0cd9100071d5bcaa0c3f0000/rel-task/2998$40834.htmld)
- . Job Aid: How to [Configure](https://www.myworkday.com/ucf/d/inst/7fbb7ab5cb611001ec33891a3a580000/rel-task/2998$40834.htmld) Workday Search Results

STEP 1: ENSURE YOU HAVE ACCESS TO **WORKDAY** 

STEP 2: ENROLL & **COMPLETE WORKDAY** [ESSENTIALS](https://www.myworkday.com/ucf/learning/course/db813f3a3a1d10107818761b5b790000?type=9882927d138b100019b928e75843018d) **COURSE** 

STEP 3: VIEW THE "GETTING STARTED" **KNOWLEDGE** ARTICLES IN [WORKDAY](https://www.myworkday.com/ucf/wdhelp/helpcenter) HELP

STEP 4: LEARN YOUR [BUSINESS](https://knext.ucf.edu/about-business-centers/) CENTER OR CONTACT [KNEXT](https://knext.ucf.edu/) FOR SUPPORT

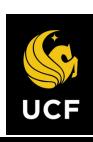

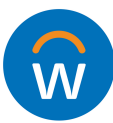

#### **RECOMMENDED FOR DIGITAL USE ONLY**

All hyperlinks in this guide require UCF NID access.

# WORKDAY GUIDE FOR

# **SALARIE D EMP LOYEES**

## Manage Personal Settings & Employee Profile

## MANAGING WORKDAY NOTIFICATIONS

Workday sends notifications to employees' Outlook inbox and the Workday My Tasks/Inbox regarding inprogress tasks. Employees can modify the frequency of Outlook notifications and additional account preferences in Workday (i.e., preferred display language, push notifications and more).

- Job Aid: Notification [Preferences](https://www.myworkday.com/ucf/d/inst/635046ad17971001fc85b46310330000/rel-task/2998$40834.htmld)
- Job Aid: Setup Account [Preferences](https://www.myworkday.com/ucf/d/inst/0092824c0cd91000330933ba47a10000/rel-task/2998$40834.htmld)

## TOOLS AND NAVIGATION

The Workday homepage and navigation bar provides easy access to tools to complete a variety of tasks. The **[Workday Help](https://www.myworkday.com/ucf/wdhelp/helpcenter)** and the **The Workday Help** 

Job Aid: Tools and [Navigation](https://www.myworkday.com/ucf/d/inst/0092824c0cd910003494a06ce79b0000/rel-task/2998$40834.htmld)

## MANAGING EMPLOYEE PROFILE

The Workday Profile allows all UCF employees to navigate and manage basic information about job information, compensation, pay, education, absence and contact information.

- Video: Manage Your [Employee](https://www.myworkday.com/ucf/d/inst/93245f46ec3d1001013e1aabda950000/rel-task/2998$40834.htmld) Profile
- Job Aid: Modify Your Personal [Information](https://www.myworkday.com/ucf/d/inst/0092824c0cd9100031e65ed188e20000/rel-task/2998$40834.htmld)

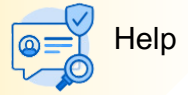

# application allows employees to review knowledge articles by category and submit a Help case.

- **Job Aid: How to Navigate [Workday](https://www.myworkday.com/ucf/d/inst/0092824c0cd9100072e8646467870000/rel-task/2998$40834.htmld) Help**
- **Video: How to View Articles in [Workday](https://www.myworkday.com/ucf/d/inst/0092824c0cd91000747c825102bb0000/rel-task/2998$40834.htmld) Help**
- **Video: How to Create a [Workday](https://www.myworkday.com/ucf/d/inst/0092824c0cd9100074a3b80721440000/rel-task/2998$40834.htmld) Help Case**

## VIEW & PRINT PAYSLIPS

Review or print payslips (paychecks) and additional pay information via the **My Payslips** button located in your **Quick Tasks** section on the Workday homepage.

- Job Aid: View & Print [Payslips](https://www.myworkday.com/ucf/d/inst/8c1f20a7bc8f10133095c6f070230000/rel-task/2998$40834.htmld)
- Job Aid: [Manage](https://www.myworkday.com/ucf/d/inst/8c1f20a7bc8f10132ea5161a933b0000/rel-task/2998$40834.htmld) Payroll Options

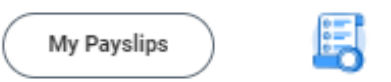

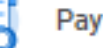

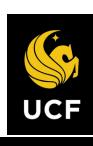

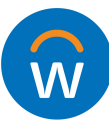

#### **RECOMMENDED FOR DIGITAL USE ONLY**

All hyperlinks in this guide require UCF NID access.

# WORKDAY GUIDE

# **SALARIE D EMP LOYEES**

# Additional Common Tasks in Workday

### MANAGE YOUR TIME OFF IN WORKDAY

All salaried, exempt employees must use the Workday [Absence](https://www.myworkday.com/ucf/d/inst/13102!CK5mGhIKBggDEMenAhIICgYI1A0Q3QIavwEKBggDEIGsAhK0ARI6CNtoGgoKBggDEKexARIAGhEKBggDEP6rAhIHCgUI4xkQLxoKCgYIAxD-qwISABoKCgYIAxCArAISABI6CNtoGgoKBggDEKexARIAGhEKBggDEP6rAhIHCgUI4xkQEhoKCgYIAxD-qwISABoKCgYIAxCArAISABI6CNtoEgkKBQgEENB2EgAaEgoGCAMQ-qsCEggKBgjjGRCRAhoKCgYIAxD-qwISABoKCgYIAxCArAISAA~~*32NU1kikiBI~/cacheable-task/2997$2151.htmld) application to request time off.

- Job Aid: [Manage](https://www.myworkday.com/ucf/d/inst/635046ad17971001f5592e116d050000/rel-task/2998$40834.htmld) your Time Off
- Job Aid: Request Leave of [Absence](https://www.myworkday.com/ucf/d/inst/b4955c2b1489100115be4844b09b0000/rel-task/2998$40834.htmld)
- Job Aid: [Retroactively](https://www.myworkday.com/ucf/d/inst/b4955c2b14891001ecb75cc0ae390000/rel-task/2998$40834.htmld) Edit Time Off

## ENROLL AND DROP A LEARNING COURSE

All employees will have the option to register for online courses and live training sessions using the Workday Learning app.

- Job Aid: Enroll and Drop a [Learning](https://www.myworkday.com/ucf/d/inst/0092824c0cd9100074cb0a659d420000/rel-task/2998$40834.htmld) Course
- . Job Aid: How to Enroll in a LinkedIn [Learning](https://www.myworkday.com/ucf/d/inst/bb197153c2ed10011b1deec23f520000/rel-task/2998$40834.htmld) Course

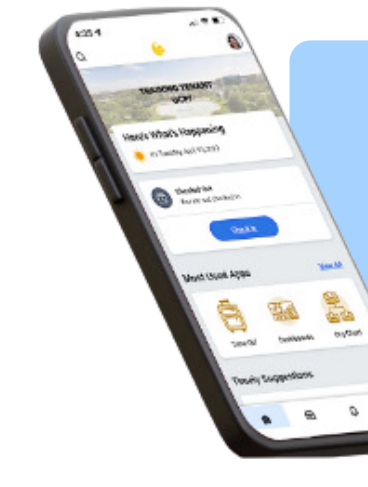

# Use the App!

**Most Workday tasks can be completed in the Workday Mobile App.**

Download Now  $\sqrt{\bullet}$ 

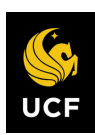

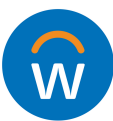

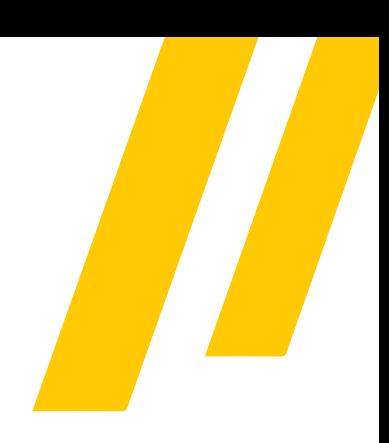

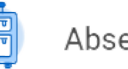

Absence

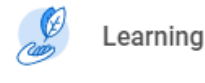